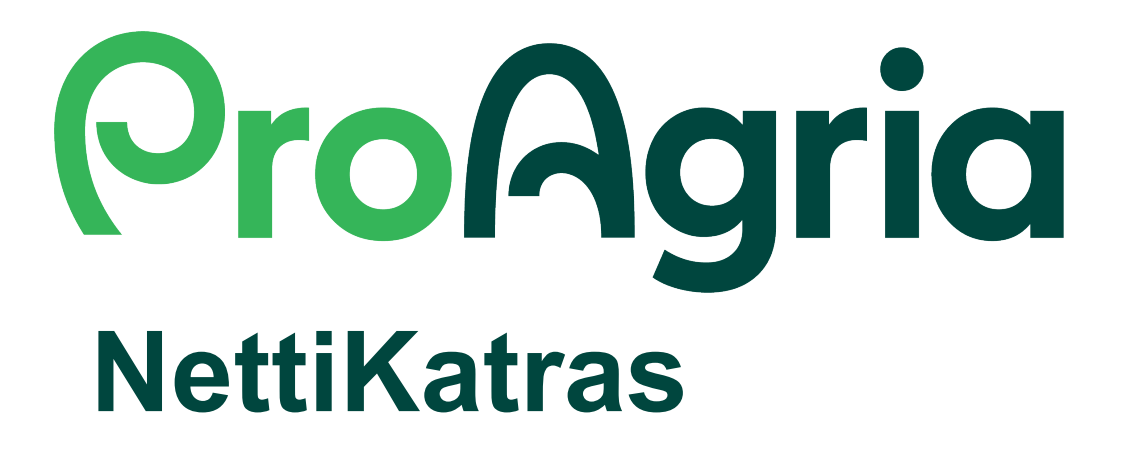

## **Kuvan lisääminen eläimen tietoihin**

9/2022

## **Eläimen valinta**

Etsitään ja valitaan eläin jolle halutaan lisätä kuva

- Etsi kentässä voi hakea eläintä lyhytkorvanumerolla (4 numeroinen luku), EU tunnuksella tai sen osalla tai nimellä
- Valitaan eläin klikkaamalla EU tunnusta

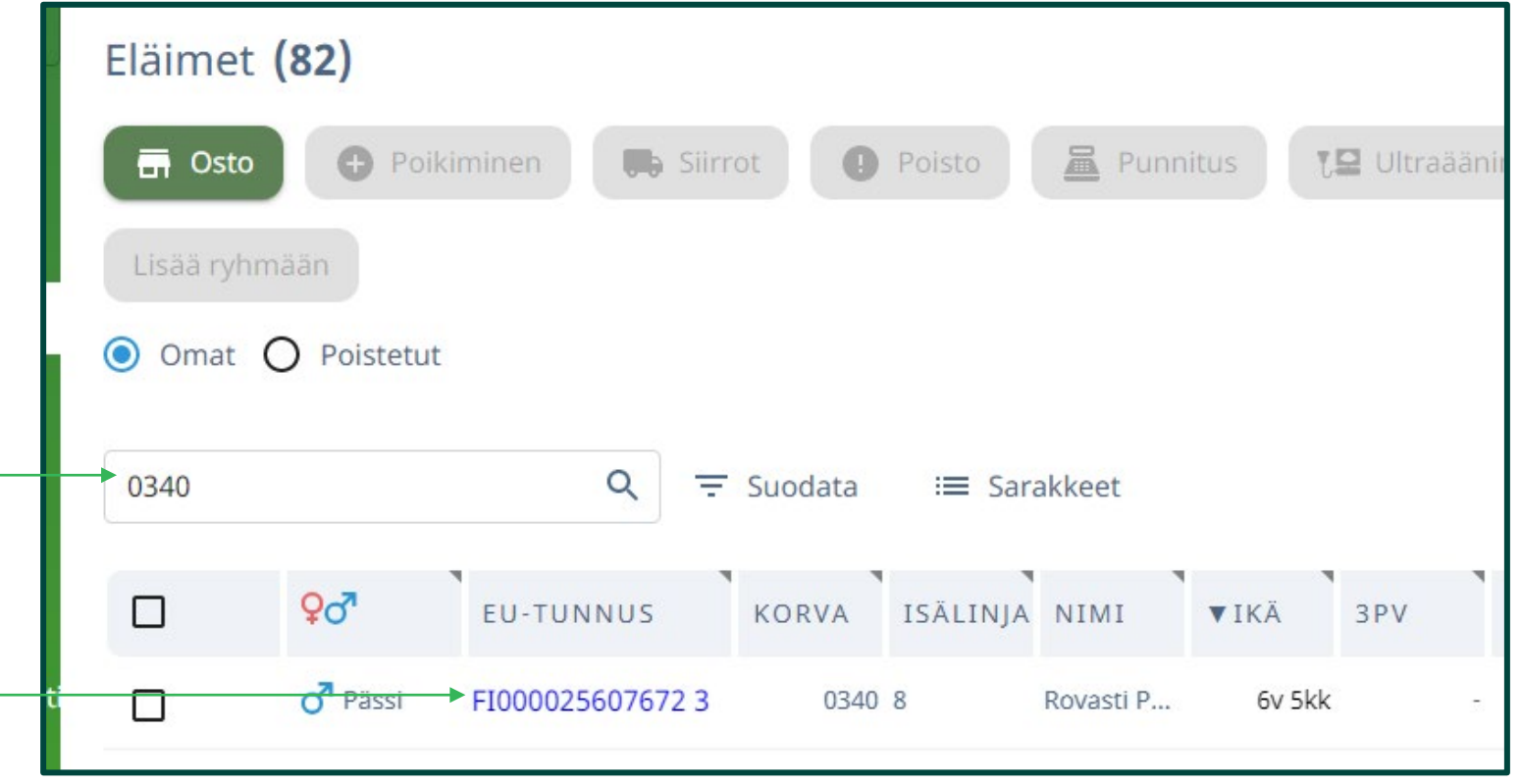

### **ProAgria**

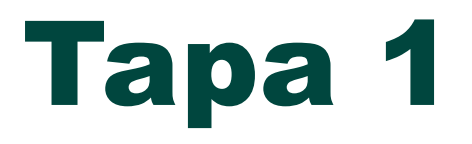

**ProAgria** 

#### Kuvan raahaaminen tiedostosta

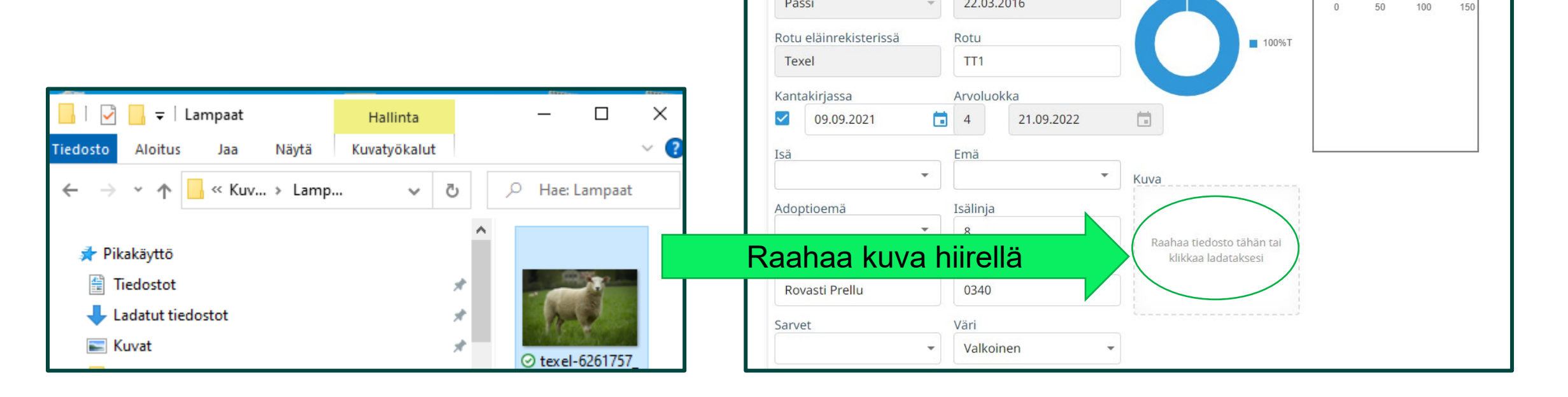

Perustiedot

Perustiedot

FI0000256076723

EU-tunnus

Sukupuoli

Pässi

• Siirrä kuva tallennetuista tiedostoista raahaamalla se hiirellä Kuva ruutuun. Hiiren vasemmalla painikkeella valitaan kuva, pidetään painike alhaalla siirron ajan ja siirretään hiiri kuva kenttään > vapautetaan painike.

FI0000256076723 (0340) o Rovasti Prellu (PRELLU I FI000000504295)

Eläinlaji

Lammas

Syntymäpäivä 22.03.2016

Tapahtumat

Sukupuu

**Kommentit** 

Rotu

Indeksit

Raportit

Painon kehitys

• Ruutuun tulee teksti +Kopioi ja kuva tallentuu

# Tapa 2

#### Kuvan hakeminen tiedostosta

Klikkaa hiiren vasemmalla painikkeella "*Raahaa tiedosto tähän tai klikkaa ladataksesi*"

**ProAgria** 

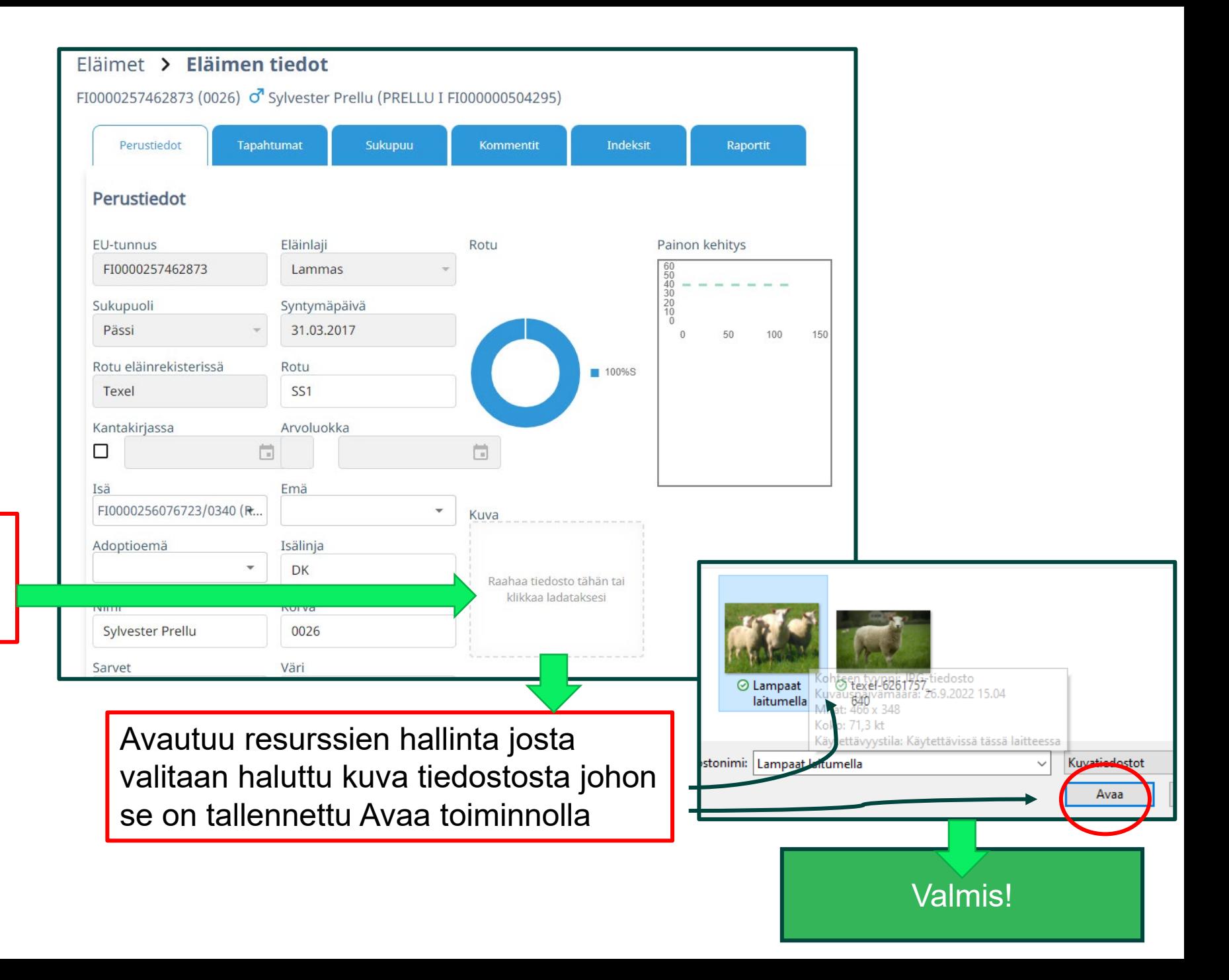

#### **Kuvan poisto ja muokkaus**

Kuva kannattaa muokata ja tallentaa tiedostoon ennen kuin siirtää sen ohjelmaan.

Kuvaa ei voi muokata NettiKatraassa.

**ProAgria** 

Poista tiedosto toiminnolla kuvan saa pois.

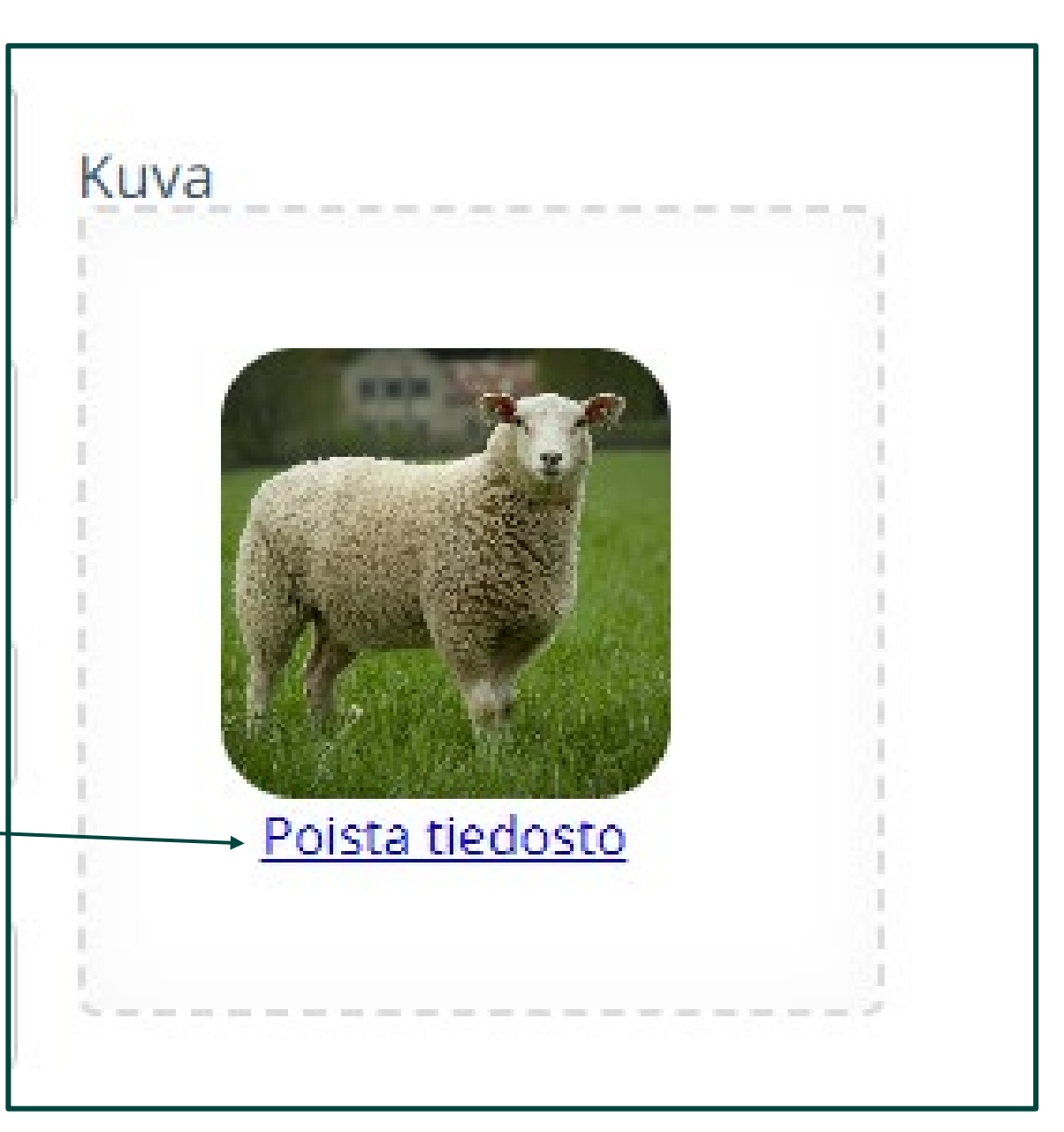